# ◆ 概要 債務者として電子記録債権の発生を請求します。 担当者は必要な項目を入力し、仮登録を行います。承認者が仮登録を承認することで発生記録請 求が完了します。 ✔振出日(電子記録年月日)は当日または未来日付を入力することができます。 なお、未来日付を入力した場合は予約請求となり、入力した日付が発生日になります。 -事前準備 債権発生請求(債務者請求)

取引先の情報を事前に準備してください。

▶ログイン後、トップ画面の<mark>債権発生請求</mark>タブをクリックしてください。

#### 1. 債権発生請求メニュー画面 でんさい花子ログイン中 スルガ銀行 suruGAbank 法人IBへ戻る ログアウト  $\sqrt{\frac{1}{2}}$ 最終揀作日時: 2009/05/01 15:00:0 トップ 債権情報照会 **【唐権発生諸求】 【唐権譲渡諸求】 【廣権一括諸求】** 副資申込 その他請求 -<br>管理業務 債務者請求ポタンをクリックしてくださ **债務者請求 債権者請求** い。 -<br>債権発生請求メニュー **SCCMNU12200** ■ 債権発生請求メニュ ■<br>■単生記録〈債務者請求〉の登録/取消を行います。 债務者請求 债権者請求 ■<br>|発生記録(債権者請求)の登録/取消を行います. 2. 発生記録(債務者請求)メニュー画面 スルガ銀行 suruGAbank アムさいボチェッグイン中 法人IBへ戻る ログアウト 発生記録の登録または、取消を選択し 最终操作日時 : 2009/05/01 15:00:00 トゥブ | 伝権情報照会 | 伝権発生請求 | 伝権譲渡請求 | **債権一括諸求** ます。 融资申込 その他諸求 管理業務 **债務者請求** 債権者請求 発生記録(債務者請求)メニュー **SCCMNU12201** ■ 発生記録メニュー 登録 し<br>株務者として債権を発生させます。 <mark>。 神形者としい障害を発生とせます。</mark><br>「情報者<mark>化して予約中の発生<del>転換</del>基式の予約取消を行います。または、</mark>債務者から受け取った発生記録を取消します。<br>■(発生日を含む5宮業日以内) 取消  $\sqrt[3]{2}$ 各録ポタンをクリックしてください。

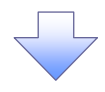

3. 発生記録(債務者)請求仮登録画面

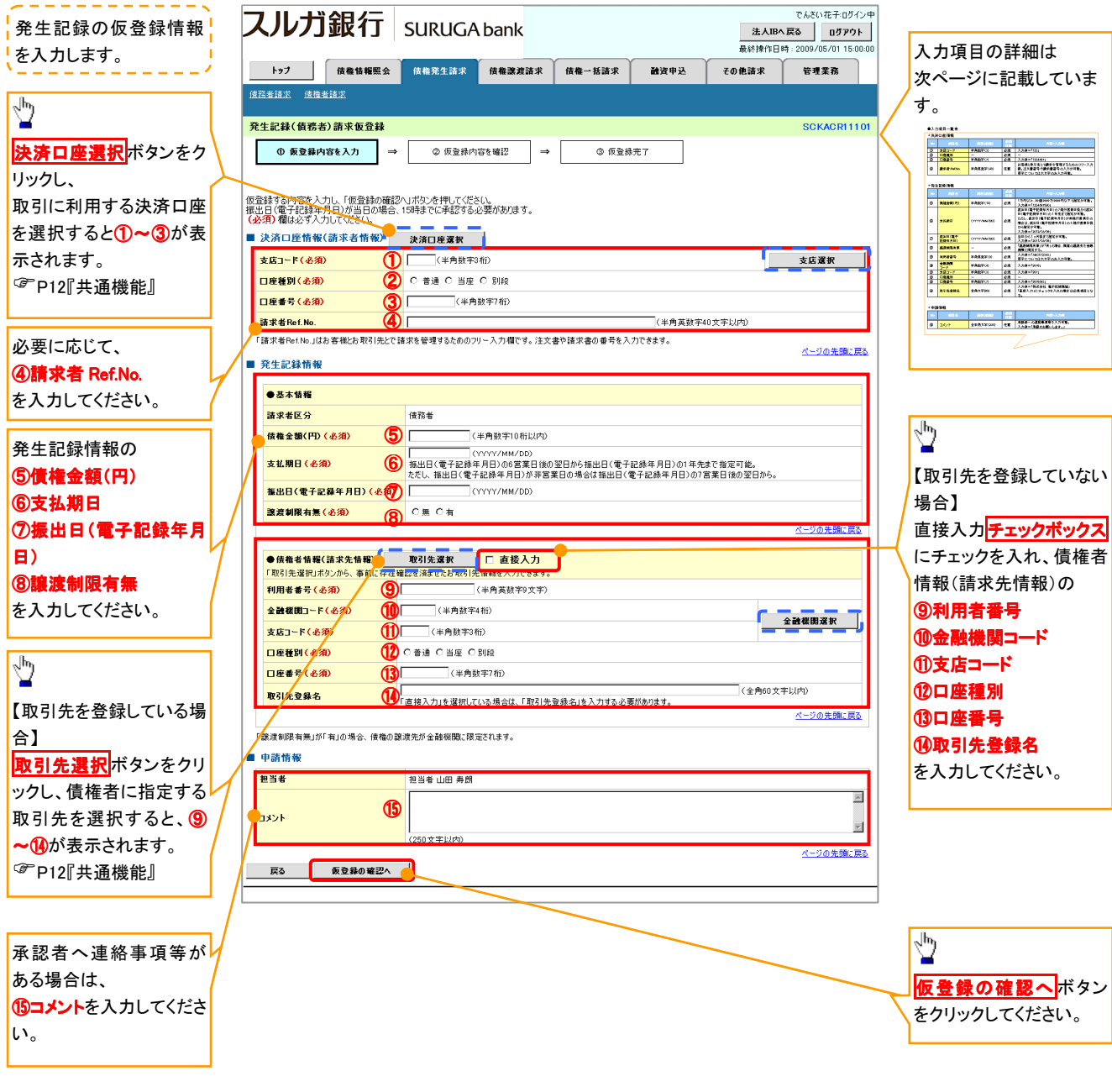

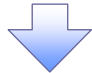

#### ●入力項目一覧表

## 決済口座情報(請求者情報)

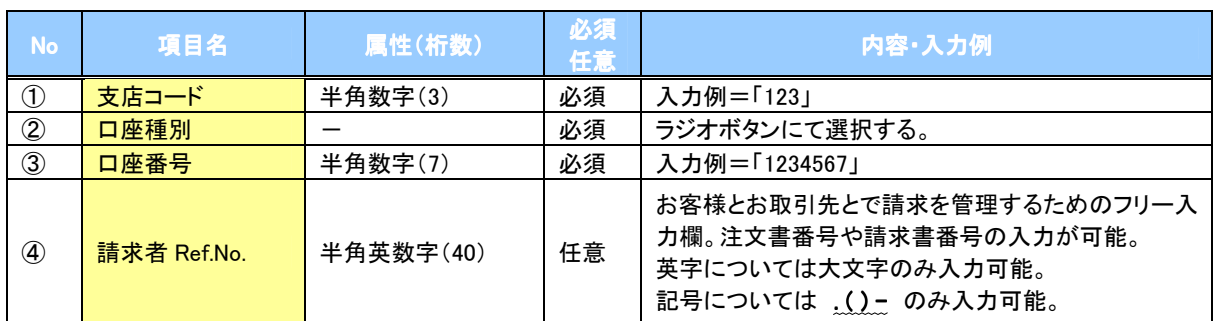

#### ●発生記録情報

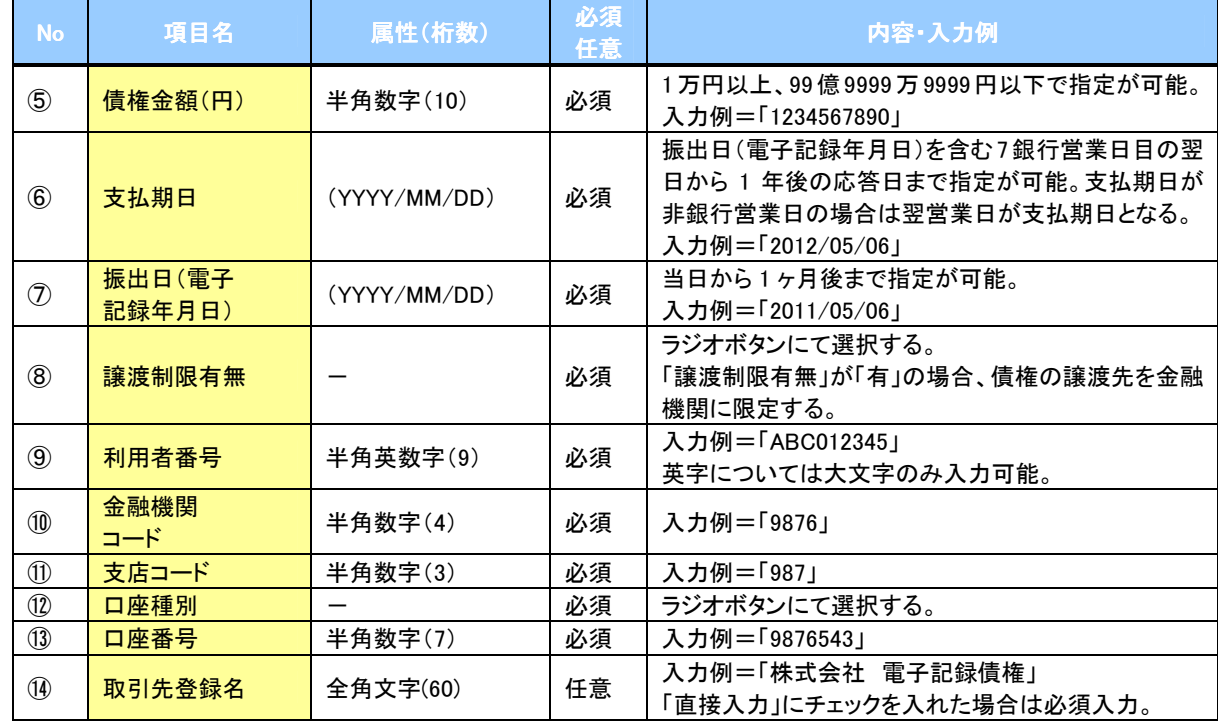

## ●

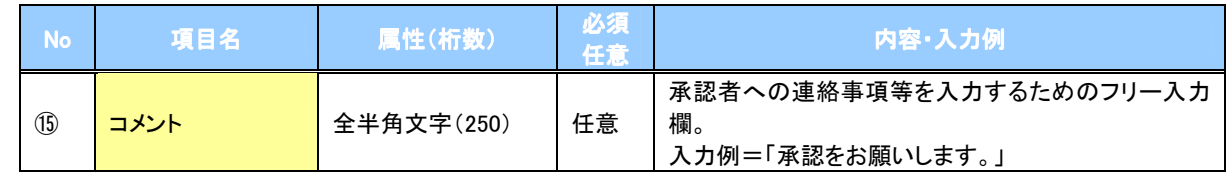

 $\overline{2}$ 

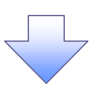

4. 発生記録(債務者)請求仮登録確認画面

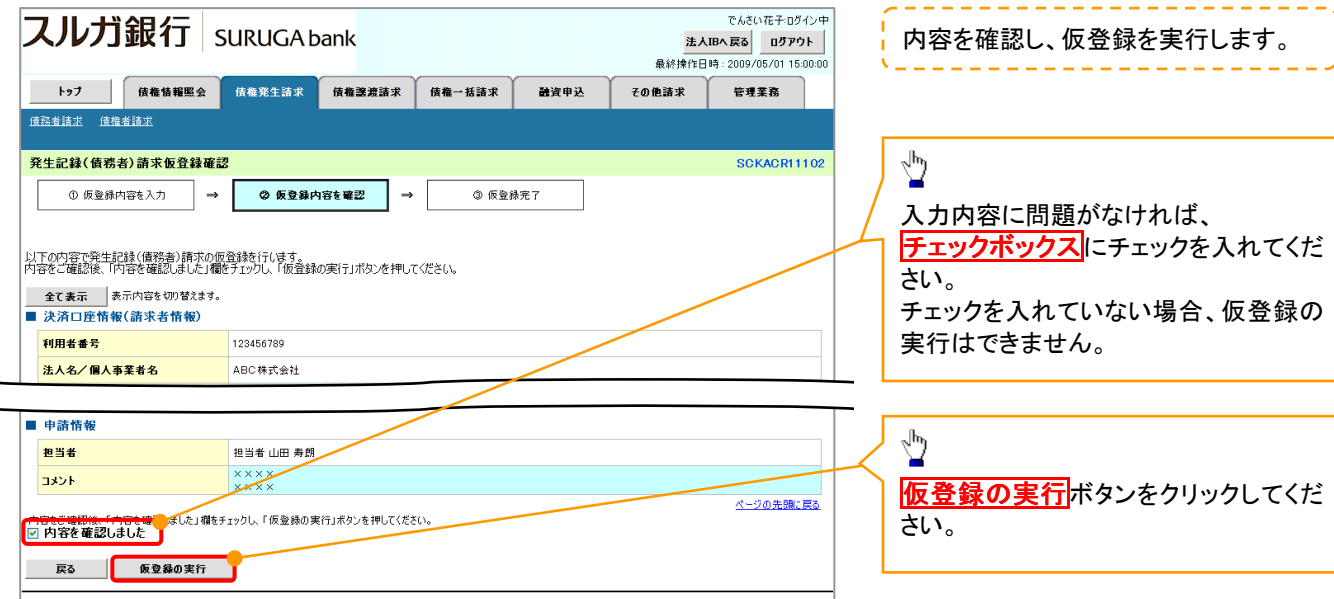

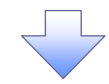

5. 発生記録(債務者)請求仮登録完了画面

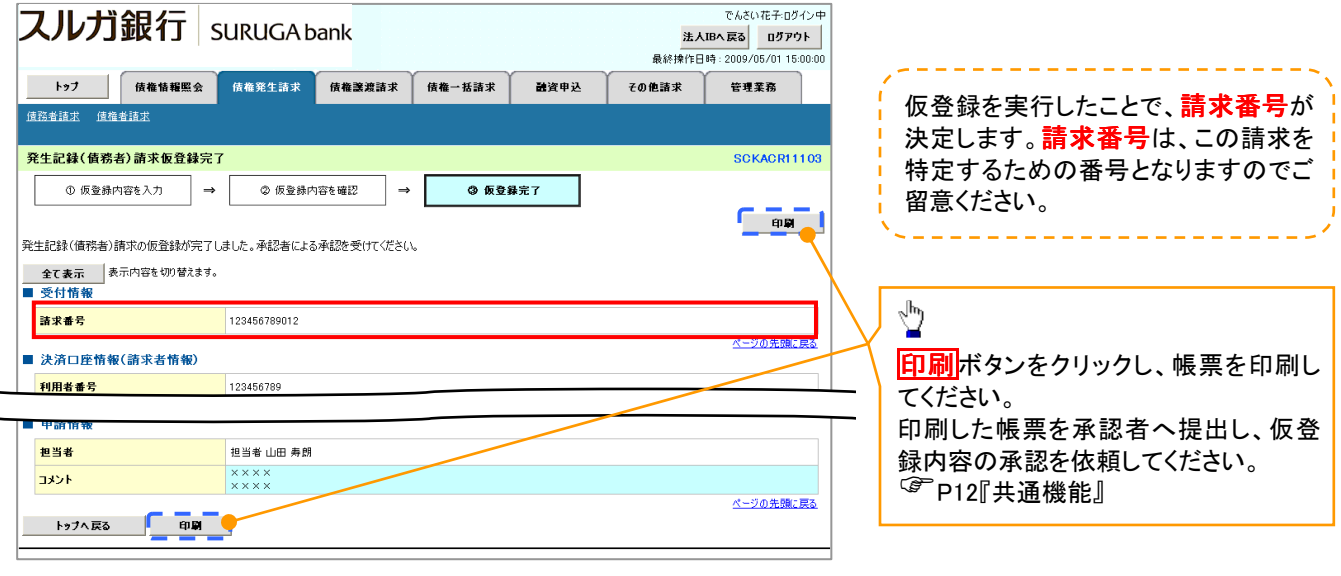

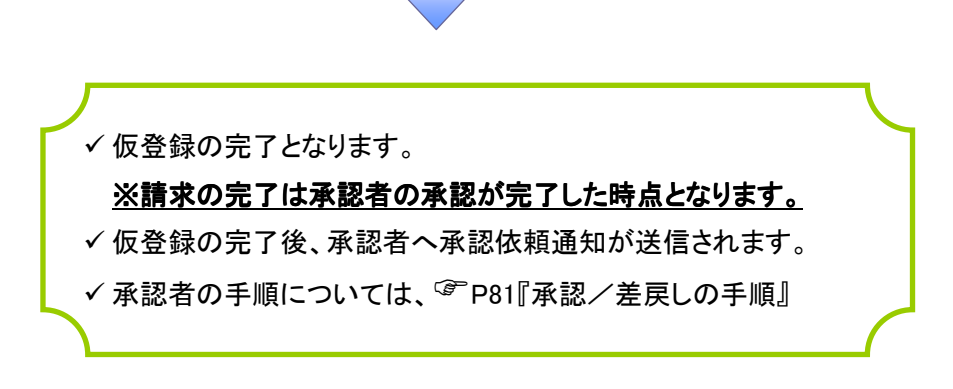